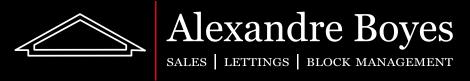

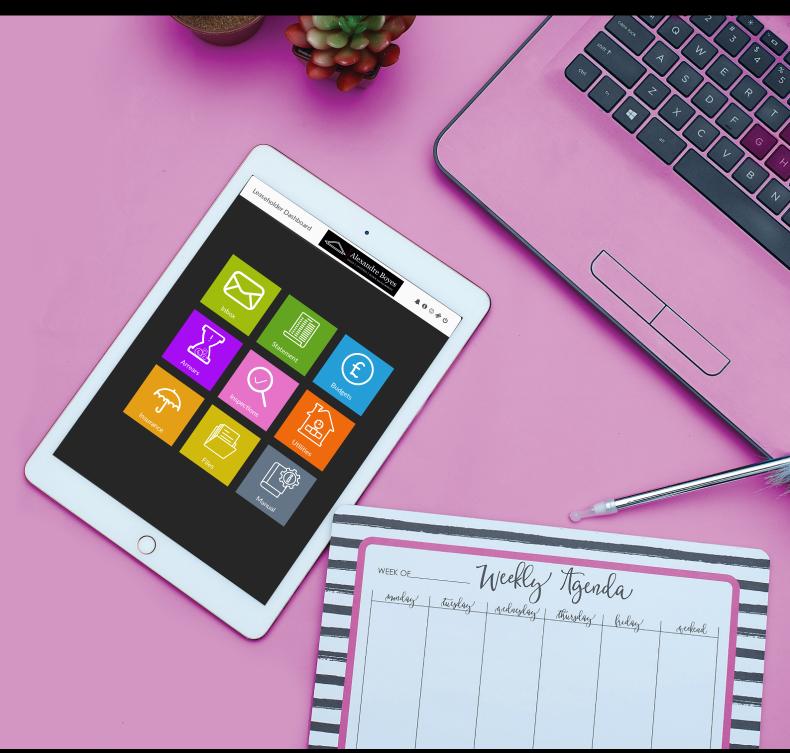

# LEASEHOLDER DASHBOARD MANUAL

WWW.RESIDENT.UK.COM

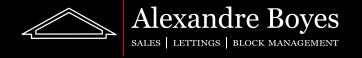

#### Contents

| Logging in for the first time | 3  |
|-------------------------------|----|
| The dashboard                 | 5  |
| Inbox                         | 6  |
| Statement                     | 10 |
| Budgets                       | 12 |
| Arrears                       | 13 |
| Inspections                   | 14 |
| Utilities                     | 15 |
| Insurance                     | 17 |
| Files                         | 18 |
| Switch Roles                  | 19 |

This manual aims to show you how to use the Leaseholder portal. Please keep in mind all content below is presented using default configuration of access. If your agent has adjusted it you might have either more or less sections you can access. For any queries regarding this please contact your agency/administrator.

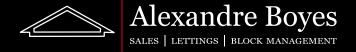

## Logging in for the first time

To sign up to Resident you must be sent an invitation email by your administrator. The email you will receive will look something like this:

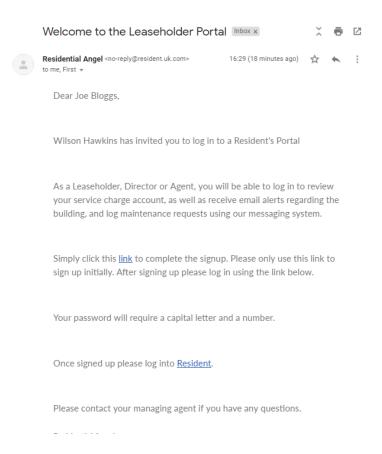

Please follow the instructions on this email and click on the link to get started.

Leaseholder Manual Ver 1.0

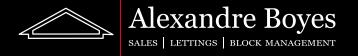

This link will take you to the following sign up page:

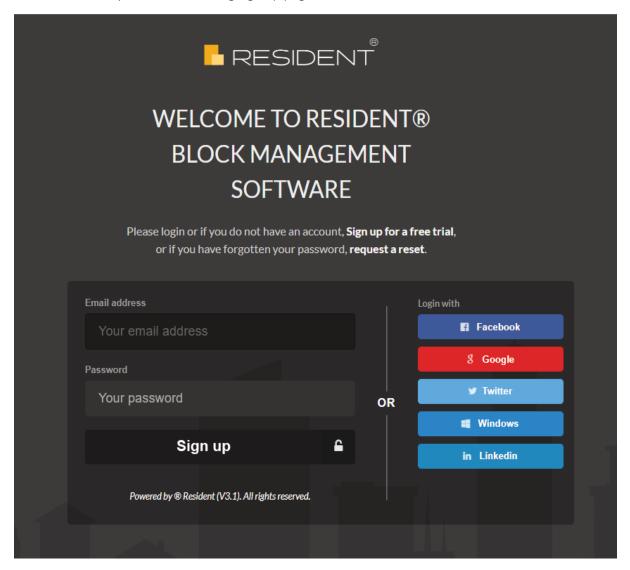

Here you may sign up with your email address, Facebook, Google, Twitter, Windows or LinkedIn account. Please remember which account you have used (or email address if this is the case) as you will need to know this to restore the account if a password is forgotten. We would always suggest to use the same email address that you received the invite to as this will be the email address saved on Resident for you. This improves the chances of us being able to help in the event that the email address used is forgotten.

If you are opting to use an email address you must type the password you would like. This is case sensitive. Numbers and symbols are not required but they are recommended.

#### The dashboard

Congratulations! You are now signed up to Resident.

Below is an example of how our dashboard will look once we are signed in:

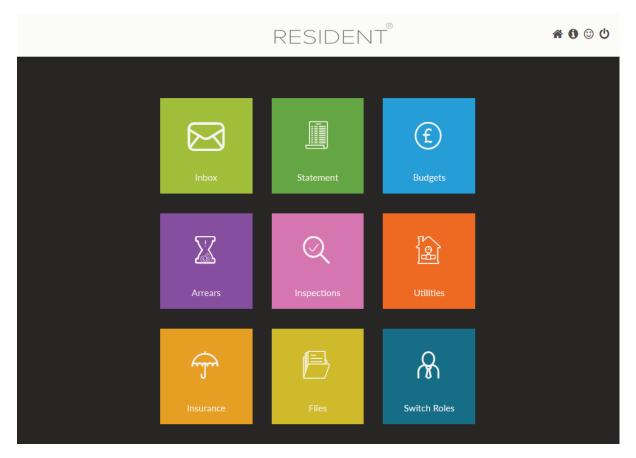

This will be our landing page and we will be able to get back to this page at any time by clicking on the house icon on the top right:

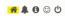

or our agency logo from any location. This logo can be found on the very top left as shown here (please note that the logo will be your own agency logo rather than the Resident logo and the menu colours are likely to be different):

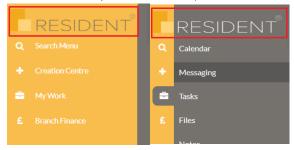

This guide will break down what all of the tiles on our dashboard do and a brief description of what can be found in each area. If there is no data or not the data you are looking for in any of these areas please contact your administrator for details.

Leaseholder Manual Ver 1.0 5

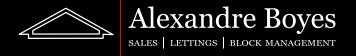

## Inbox

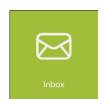

The Inbox button will take us to our Resident inbox. Here we will be able to see and open any messages sent to us and send messages to others.

When we first click on the tile we will be taken to our inbox as shown here:

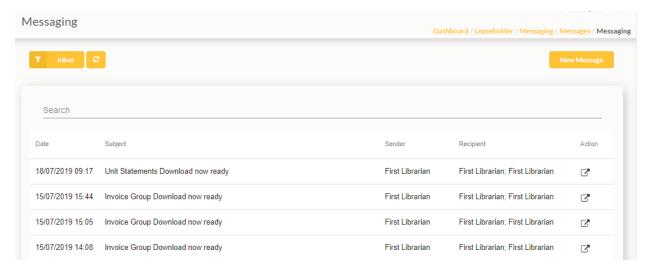

We can see all of our messages, the date received, the sender and the recipients.

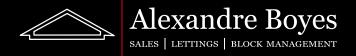

To send a new message we can simply click on the 'New Message' button found on the very top right. Here we will be given the following page (yours will be blank at first):

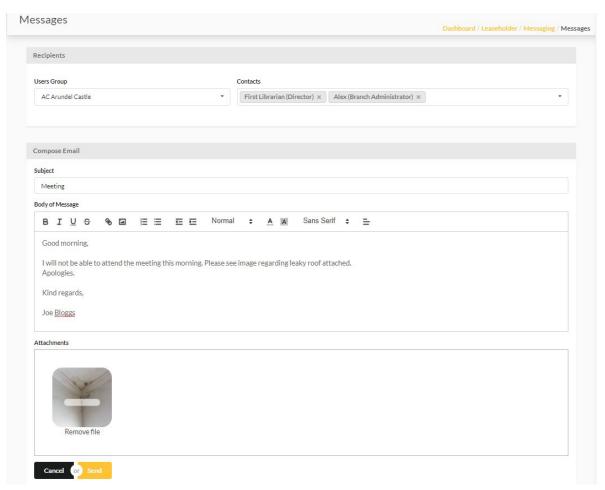

Sending a message from Resident will make the message appear in the inbox of the other user. It will also send an email to these users.

To send a message from Resident we must fill out all of the boxes given. Here is a description of what each box is for:

**User Group:** Will allow us to choose which block we would like to choose contacts for (if you have properties in only one block then only one option will be available).

**Contacts:** Here we must choose the people we would like the message to be send to. These stack so we can choose more than one person and they will create a list within the box as shown. To remove a person added accidently, or if we change our mind, we can click on the X next to their name in the 'Contacts' box.

Subject: This will be the subject of the message and the email that will also be sent out.

Body of Message: This will be the contents of the message and also the email.

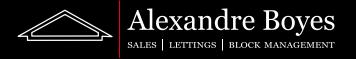

**Attachments:** This is optional. We may want to attach a file just as we would an email. When the 'Attachments' box is empty it will look as shown below.

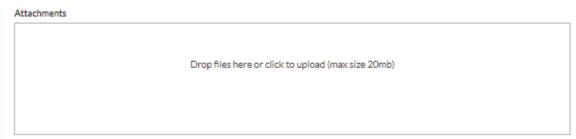

As it states, we may attach a file by clicking on the box and choosing a document from a folder on our computer or by dragging a file into this box and dropping it there. As the box also states please also ensure that the files attached to not exceed 20mb (this is quite large so this should not be a problem for most users).

Once we have completed this we can now click 'Send' to send out this message or 'Cancel' to go back.

To open one of our incoming messages we can click on the 'Action' icon for the message as shown here.

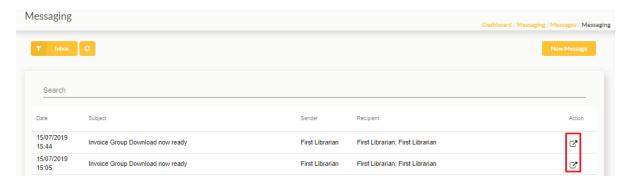

This will then open our message up and we will be able to see all details for this message.

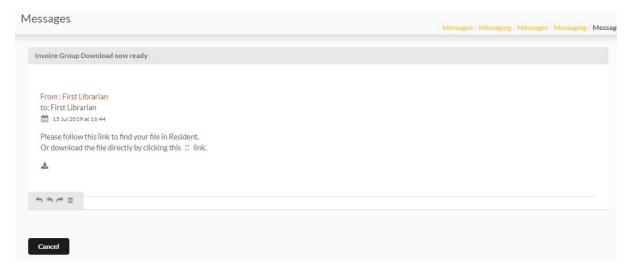

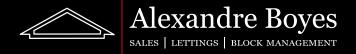

We will see all details from the before list but also the time received. There was also an attachment on this message. We can see this as there is a download link. If we click this link it will download the attachment for us. At the very bottom we also have the following icons:

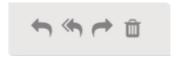

These icons are (from left to right):

Reply

Reply to all

Forward

Archive (or delete if we are viewing this message from the archive)

If we choose to reply, reply to all or forward then the boxes for this will appear below our message. We need to simply fill these out as shown previously and click 'Send'

If we would like to see items that have been sent or archived by us then we need to simply click the 'Inbox' button on the top left of the 'Messaging' page. This will open up our other options as shown:

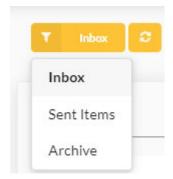

#### Statement

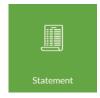

This tile will allow us to see our statement. We can see all items in our statement, the dates they were raised/are due, and our current balance.

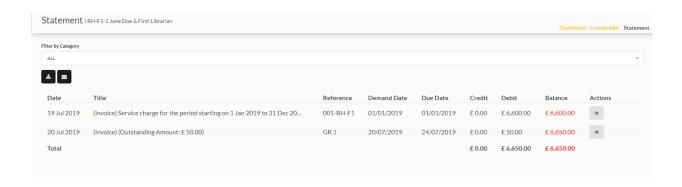

On this page we can filter by Category as shown below. Here you can see we have filtered by 'Ground Rent' on the drop down box at the top. This now shows all items with that category only.

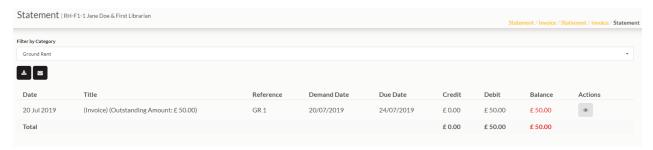

We can download or send ourselves our statement using the download and email buttons:

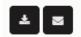

Once clicked we can choose which date range we would like the statement to cover:

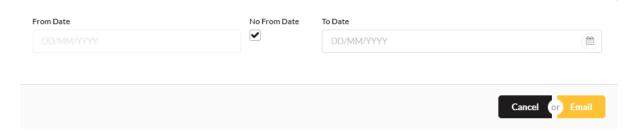

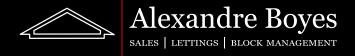

To open a demand shown on the statement we can click on the eye icon.

Once open we will be able to see all details for demand items and any payments recorded against this invoice.

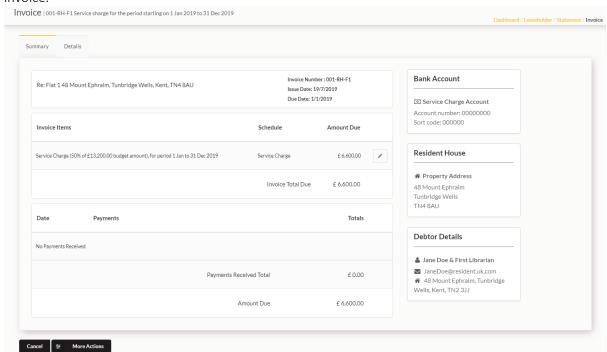

If we switch to the 'Details' tab we will be able to see more details about this demand such as issue/due date and category.

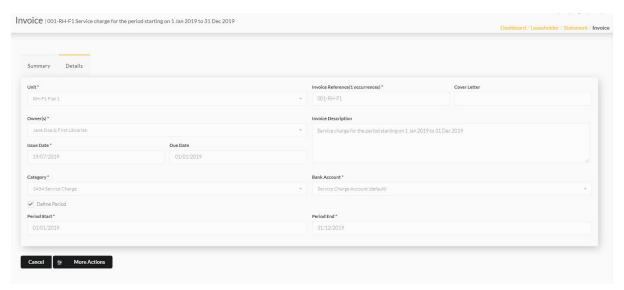

If we would like to send this demand to ourselves or download it we need to simply click 'More Actions' and select the correct option as shown below:

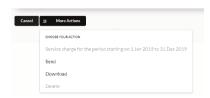

## Budgets

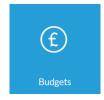

Using this tile we can see all budgets raised including our units. We can see budgets that are in draft and approved.

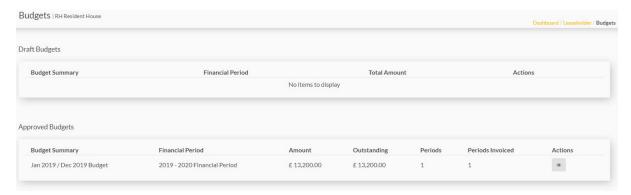

If we want to open a budget we simply need to click the 'Action' button.

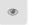

Here we can see all of the details for the budget.

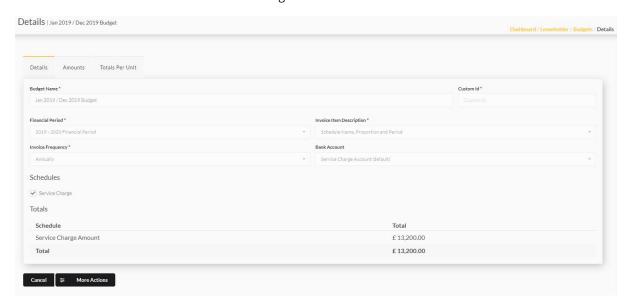

If we would like to download the budget we can select 'More Actions' and select 'Download PDF'

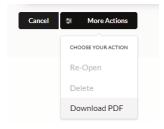

#### **Arrears**

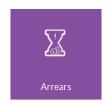

This tile allows us to keep track of arrears. Once we have opened this page we can see how many arrears we have any at what stage they are.

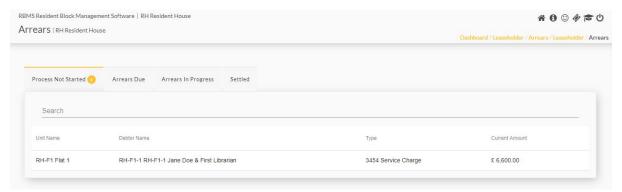

If we would like to see more details about any arrears that have been chased we need to simply click the 'Action' button. This will bring up a full record of every stage of the arrears process, the date it was sent and due. We can also download the letter from Resident by clicking the download button.

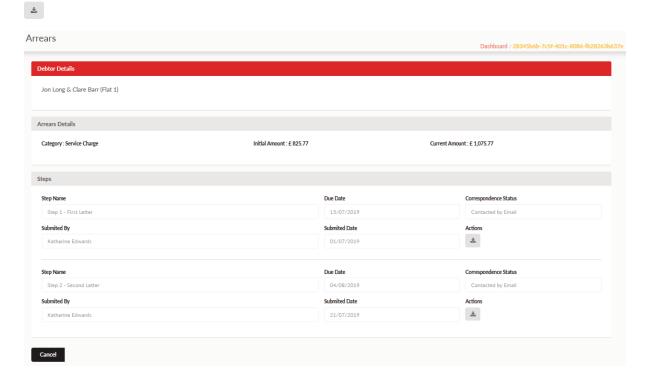

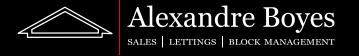

## Inspections

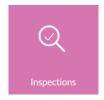

This tile allows us to see details uploaded by agents regarding inspections. The first page gives us a list of assessment categories we currently have and any details about previous and upcoming reports.

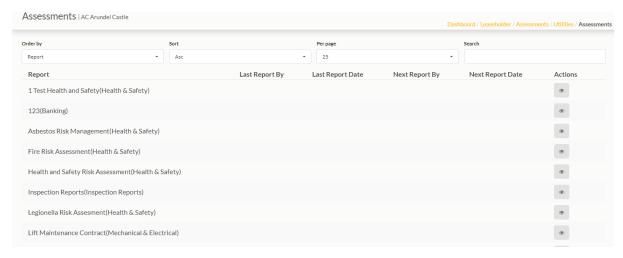

If we open a category we will be able to see any invoices raised in relation to this and any files uploaded by agents.

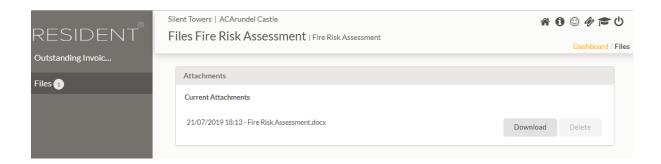

### Utilities

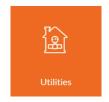

This tile allows us to see details uploaded by agents regarding utilities. The first page gives us a list of utility categories we currently have and any details regarding tasks, notes and files made in regards to these.

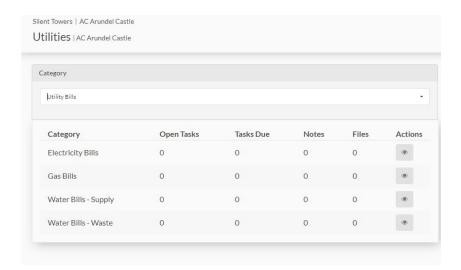

If we open a category we will be able to see any invoices raised in relation to this and any files uploaded by agents.

We will also be able to see any meter readings made and the date they were last recorded.

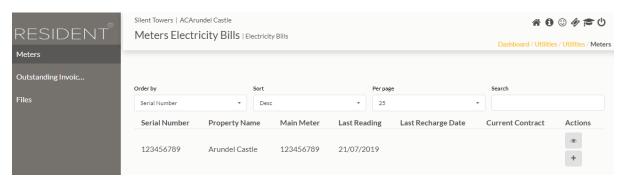

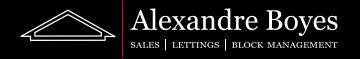

Here, we can also submit a meter reading by clicking on the plus button and filling out the pop-up box.

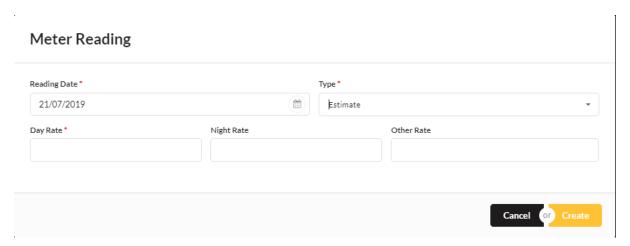

#### Insurance

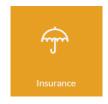

This tile allows us to see details uploaded by agents regarding Insurance. The first page gives us a list of Insurance categories we currently have and any details regarding tasks, notes and files made in regards to these.

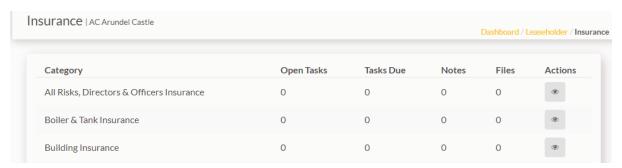

If we open a category we will be able to see any invoices raised and paid in relation to this and any files uploaded by agents.

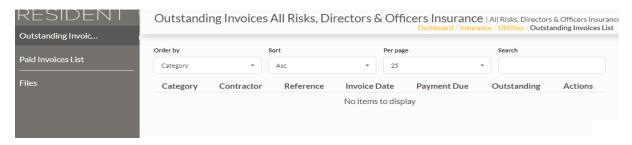

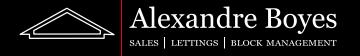

## Files

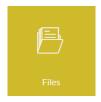

This tile allows us to see and download any files uploaded to our block by agents.

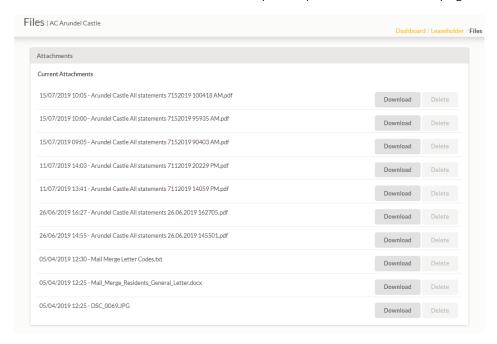

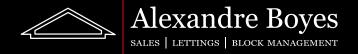

## Switch Roles

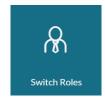

This tile allows us to switch to any other roles we might have within Resident. For example if we are a Leaseholder in one block but a Director in another.

Leaseholder Manual Ver 1.0

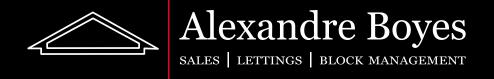

Tunbridge Wells 01892 525522 | 48 Mount Ephraim, TN4 8AU

East Grinstead 01342 321142 | 1 West Street, RH19 4EY

Block Management: 01892 574880 | 43 Mount Ephraim, TN4 8AA